## **ハリウッド美容専門学校 授業料 口座振替登録ガイド**

# **ネット口座振替受付サービス ご利用案内**

## **目次**

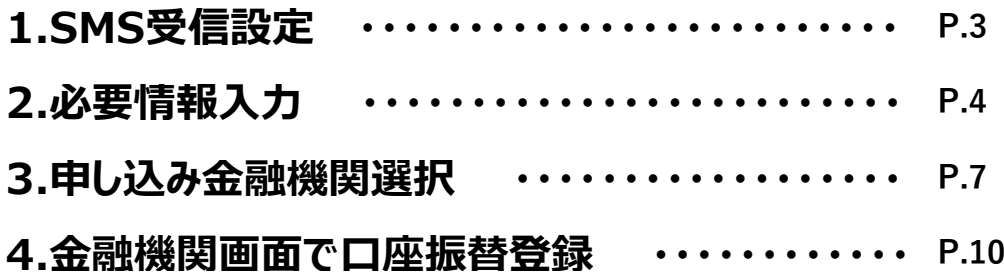

**口座振替登録のご案内**

**スマートフォンを利用して、4つのステップで口座振替の登録を行います。**

**1.SMS受信設定 2.必要情報入力 3.申し込み 金融機関選択 4.金融機関画面で 口座振替登録**

### **はじめに**

・ 口座振替の概要

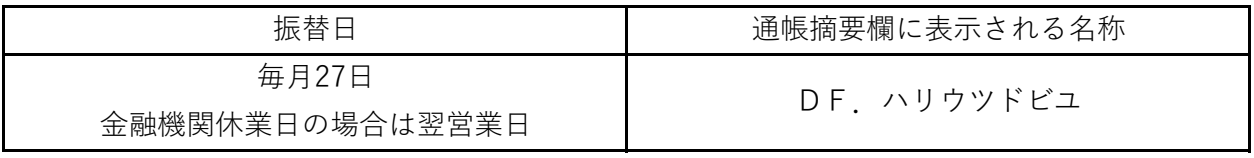

口座振替は、三菱 UFJ ファクター株式会社へ業務委託いたします。

・ 口座振替登録のお手続きにあたって

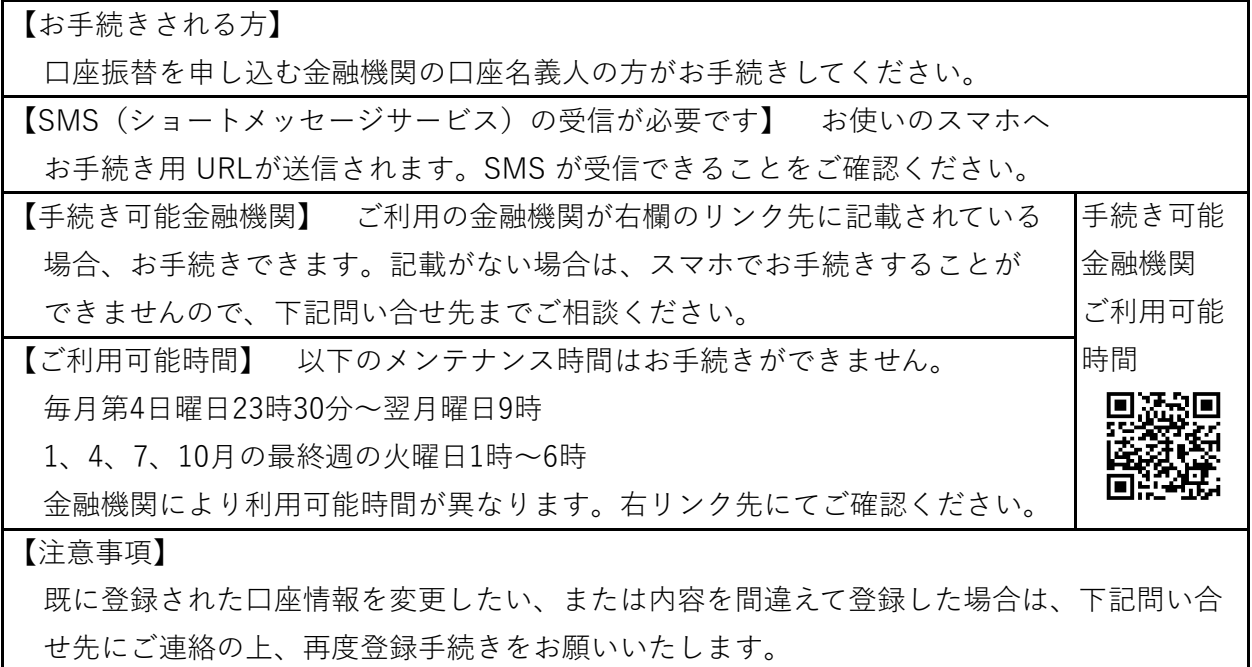

本件に関する問い合せ先

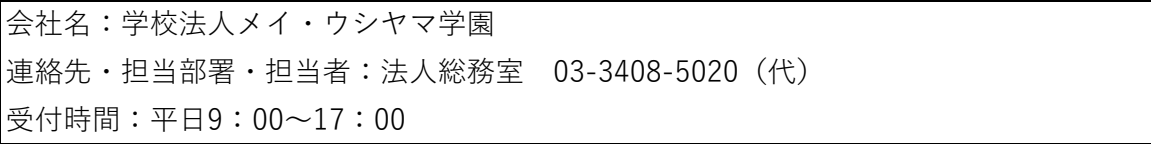

## **1.SMS受信設定**

以下のQRコードをスマホで読取り、SMSを受信する電話番号入力画面を表示します。

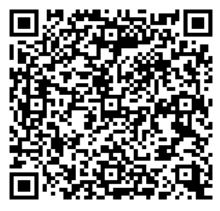

(「QRコード」は株式会社デンソーウェーブの登録商標です。)

**ハリウッド美容専門学校**

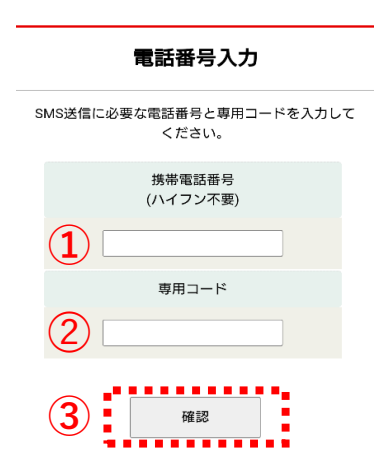

①口座名義人の携帯電話番号を入力します。

➁専用コード: hw1925 を入力します。

③[確認]をタップします。

#### **ハリウッド美容専門学校**

O MUFG 三菱UFJファクター株式会社 ID:080190

電話番号入力確認

SMSを送信する電話番号をご確認ください。 - smoulding season is a secured to be seen as the season.

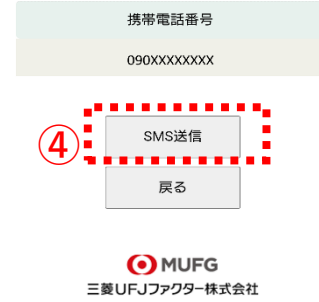

ID: 080200

④内容確認後、[SMS送信]をタップします。 口座振替登録用URLが送信されます。

## **2.必要情報入力**

```
http://\cdot \cdot \cdot \cdot \cdot \cdot
```
上記URLから口座振替のお手続きをお願い いします。ハリウッド美容専門学校

スマホに左記内容のSMSが着信します。

本文先頭のURLをタップし、ご利用案内画面を確 認します。

### **ご確認**

SMS送信における送信元情報は、下記の送信専用番号が表示されます。 誤って当該番号に電話をかけても、送信専用である旨のメッセージが応答されます。

【送信専用番号】

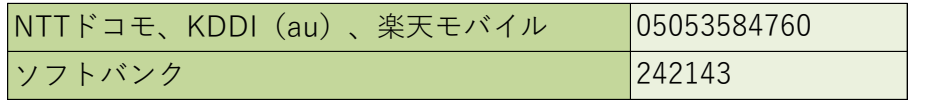

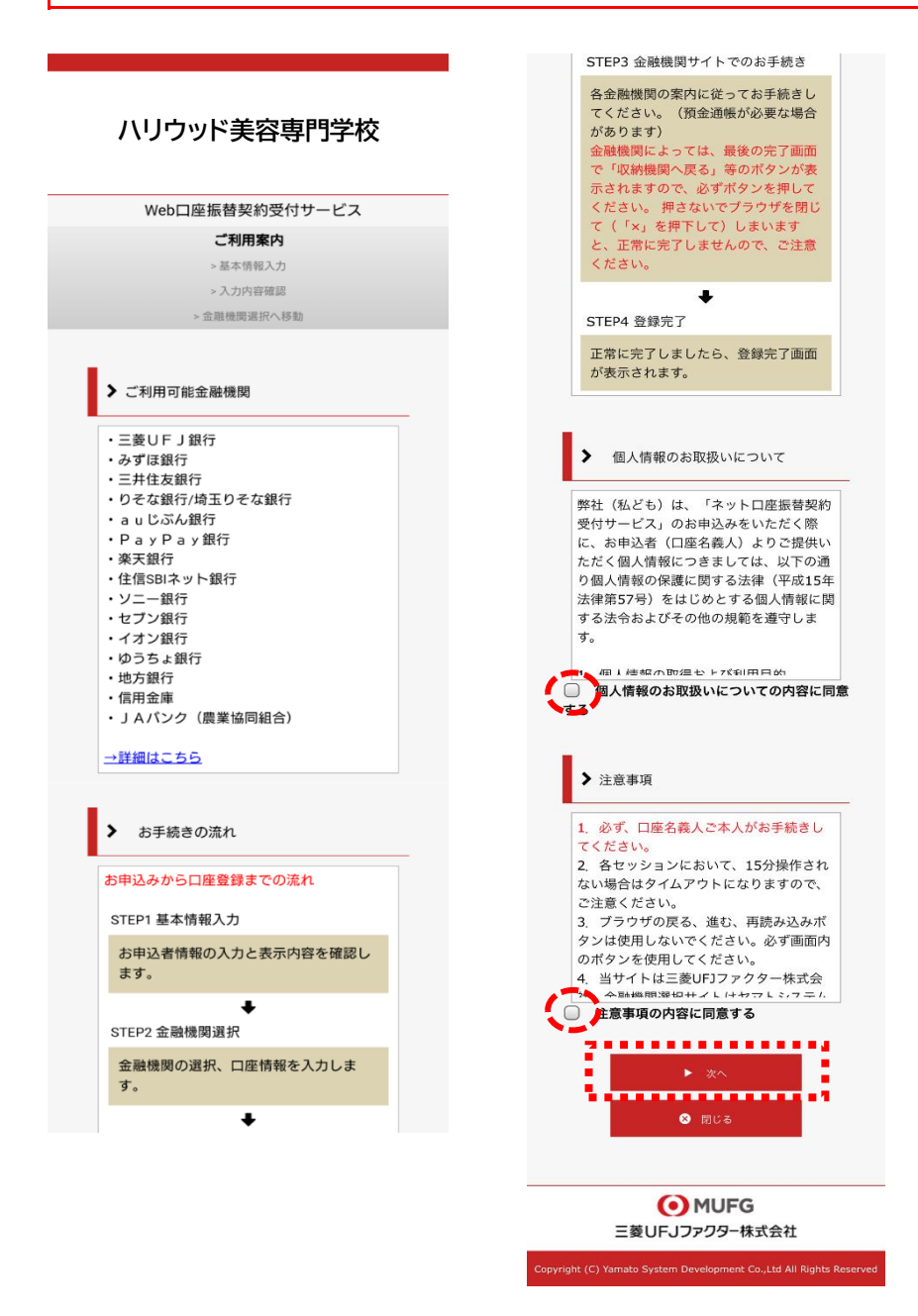

←個人情報のお取扱い 内容をご確認のうえ、 チェックボックスを タップします。

←注意事項の内容をご 確認のうえ、チェック ボックスをタップしま す。

[次へ]をタップします。

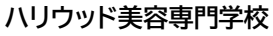

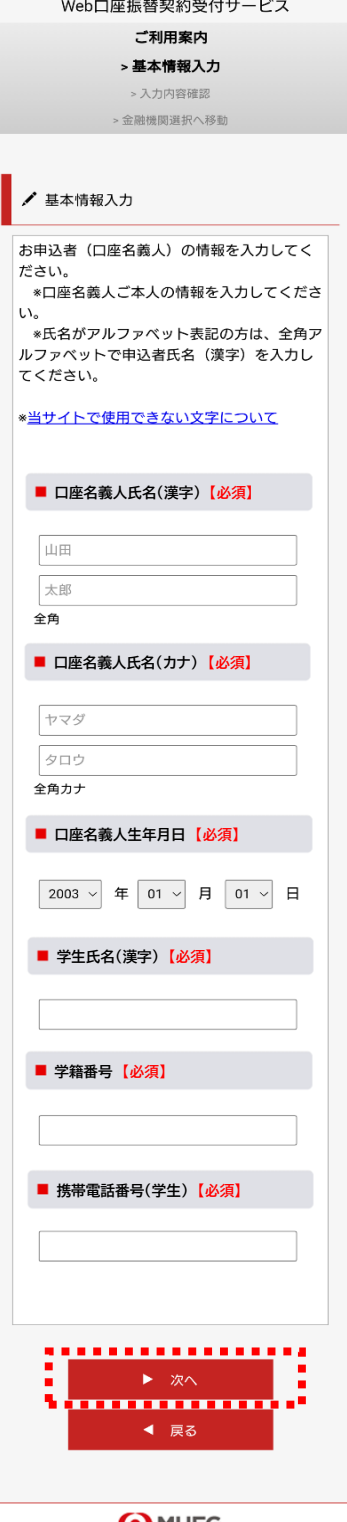

O MUFG 三菱UFJファクター株式会社

口座振替を申し込む口座名義人のお名前、生年月日 を入力します。

学生氏名 ・・・を入力します。

学籍番号 ・・・を入力します。

携帯電話番号(学生) ・・・を入力します。

[次へ]をタップします。

## **ハリウッド美容専門学校**

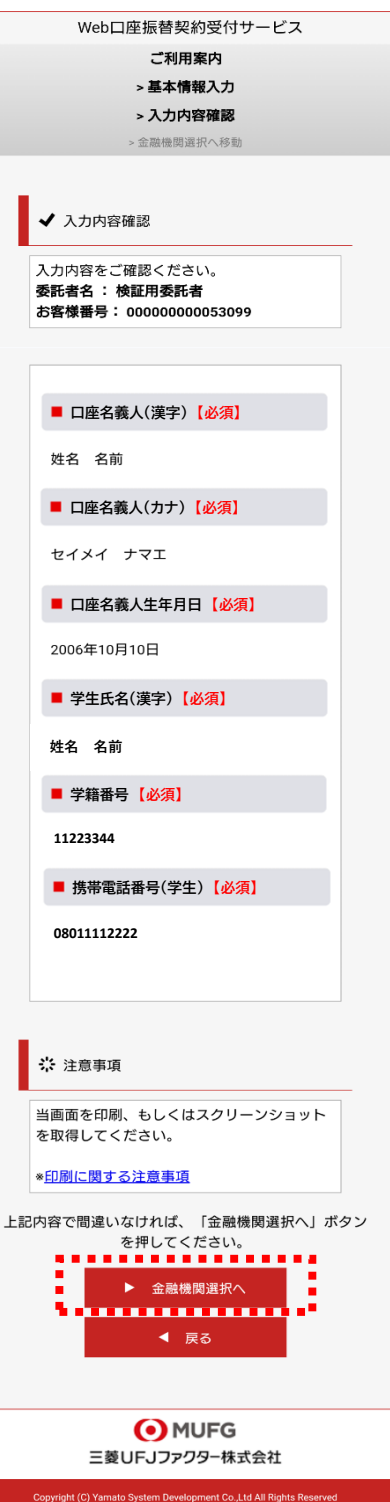

入力内容を確認し、[金融機関選択へ]をタップします。

## **3.申し込み金融機関選択**

O MUFG

三菱UFJファクター株式会社

#### 金融機関選択

## 金融機関選択 ● ブラウザの「戻る」や「×」ボタンは使わないでください。<br>● お手続きが正常に完了しない場合があります。

#### ご利用になる金融機関を選択してください。

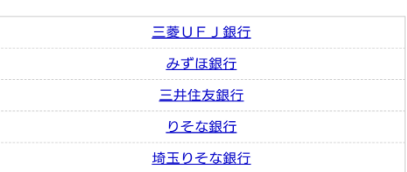

上記以外の金融機関をご利用になる場合、以下よりご利用の金融機関 

#### 信用金庫はこちら

#### JAバンク 農業協同組合はこちら

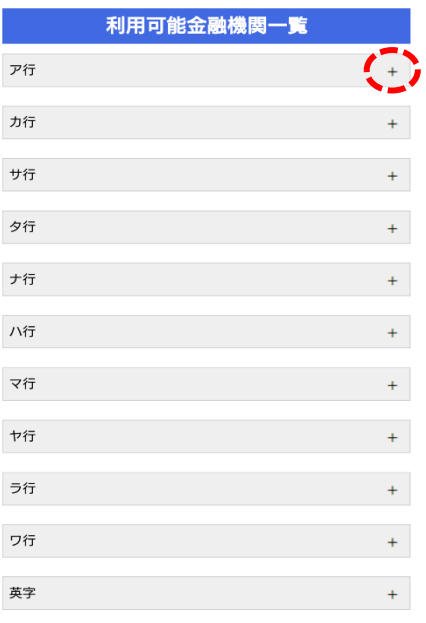

金融機関を選択する画面が表示されます。 この画面では、口座振替を業務委託している三菱UFJファ クター(株)の名称が表示されます。

口座振替を申し込む金融機関を選択します。

画面に記載のない金融機関は、金融機関名の頭文字 (「+」マーク)から選択します。

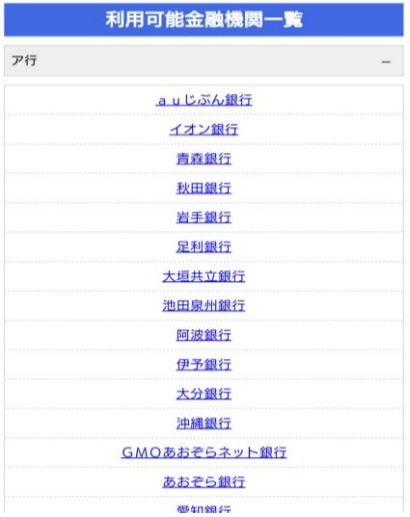

中止する

**O**MUFG 三菱UFJファクター株式会社

#### **ご注意(以下の金融機関は、事前にご確認ください)**

#### **【みずほ銀行】**

口座振替を申し込むためには「みずほダイレクト」のご契約が必要です。

#### **【ゆうちょ銀行】**

ゆうちょ銀行画面では、次の情報が必要となりますので、事前にキャッシュカードあるいは通 帳等でご確認ください。

口座記号・番号、生年月日、キャッシュカード暗証番号、ゆうちょ口座に登録している電 話番号

O MUFG 三菱UFJファクター株式会社

#### 金融機関選択

#### 口座情報入力

#### ●●●<br>■■■ ブラウザの「戻る」や「×」ボタンは使わないでください。<br>お手続きが正常に完了しない場合があります。

お引落口座の情報を入力し、『次へ』ボタンを押してください。以下 の入力項目については、キャッシュカードまたは通帳をご参照くださ  $\mathsf{L}\lambda$ 

金融機関名

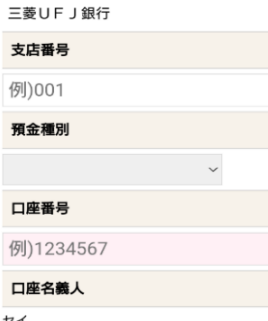

例)コウザ  $\times$ 例)タロウ

次ページで入力内容をご確認後、<br>三菱UFJ銀行サイトに遷移します。<br>画面指示に従ってお手続きをお願いいたします。

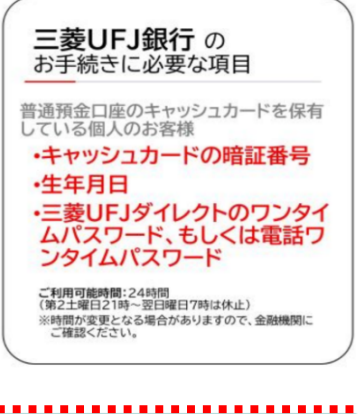

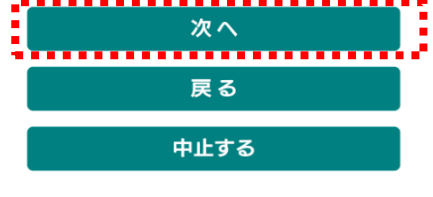

O MUFG 三菱UFJファクター株式会社 口座振替を申し込む金融機関の口座情報を入力します。 入力項目は、金融機関によって異なります。

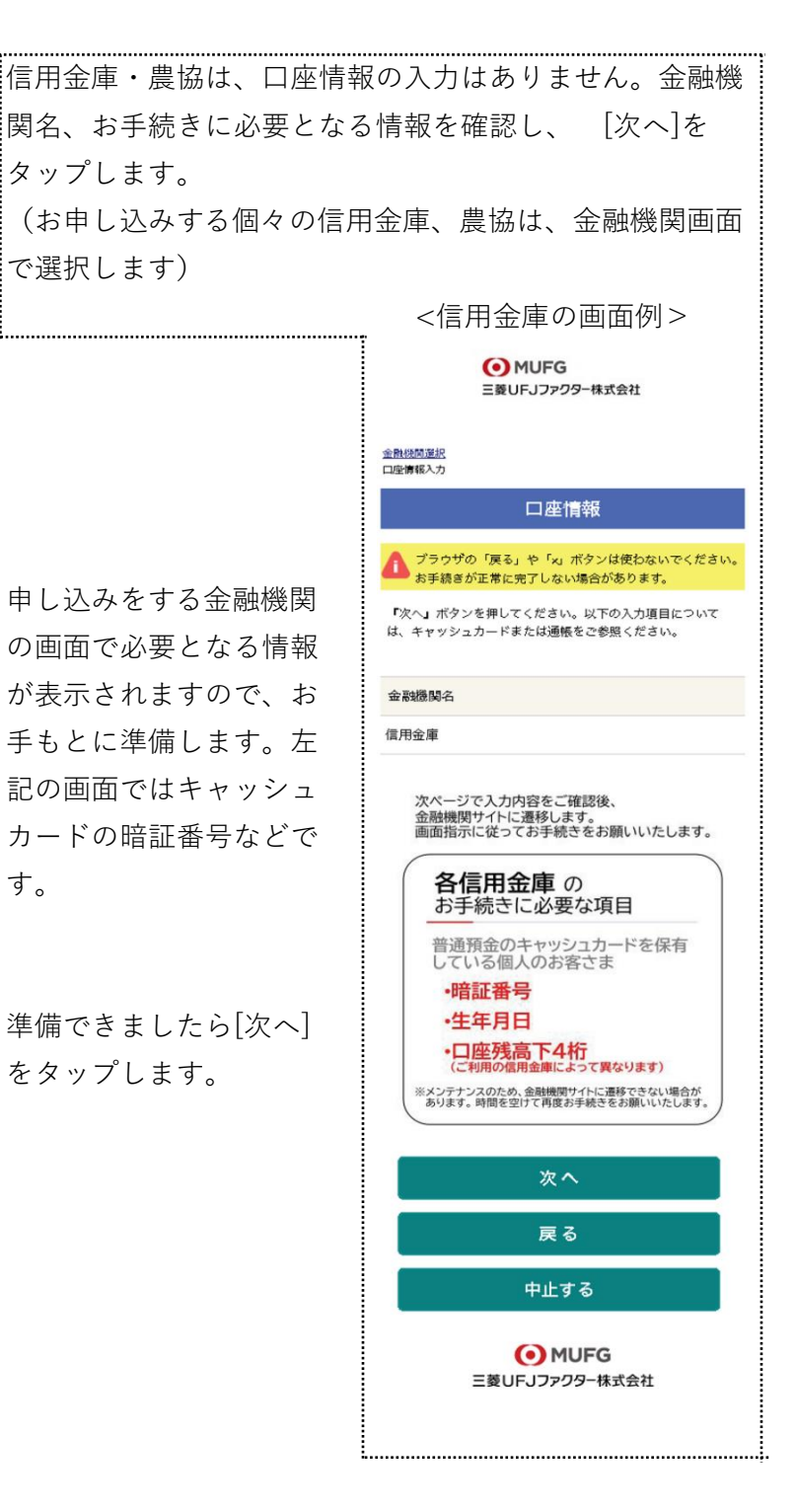

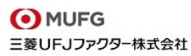

金融機関選択<br>口座情報入力<br>金融機関遷移

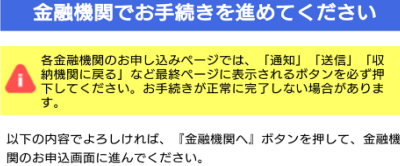

お客様番号 000000000053099 契約者氏名 姓名 名前 金融機関名 三菱UFJ銀行 支店番号 001 預金種別 普通 口座番号  $1234***$ 口座名義人 セイメイ ナマエ これより先は、三菱UFJ銀行サイトへ遷移します。<br>三菱UFJ銀行サイトで登録を完了させるには、最後に必ず「収納機<br>関に戻る」ボタンを押してください。<br>押さなかった場合、お手続き内容が弊社に伝わらず、口座振替のお手 戻る

入力内容を確認し、[金融機関へ]をタップします。

**O**MUFG 三菱UFJファクター株式会社

中止する

## **4.金融機関画面で口座振替登録**

口座振替を申し込む金融機関画面に遷移しますので、画面に沿ってお手続きしてください。 口座名義人ご本人を認証するためキャッシュカードの暗証番号など、金融機関がご本人の認証 に必要な情報の入力が表示されますので、お間違いないようお手続きください。

(金融機関毎に手続きが異なります)。操作方法、内容等でのご不明点は、お申し込みの金融 機関にお問い合せください。

**お問い合せの際は、「インターネットを利用した口座振替登録についての確認」として、お問 い合せいただくとスムーズです。**

#### **重要**

お申し込みの金融機関画面では、最終画面に表示されているボタンは必ず押してくださ い。

「収納機関に戻る」「通知」「送信」「ログアウト」等、金融機関によりボタンの名称は 異なりますが、これらのボタンを押さずに「×」印などをタップしてブラウザを閉じた場 合、口座振替登録が正常に完了しませんのでご注意ください。

#### **ハリウッド美容専門学校**

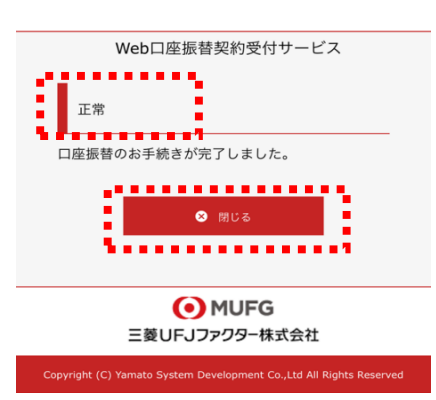

以上で、口座振替登録手続きは完了です。 [閉じる]をタップします。 お申し込みの金融機関画面での手続きが正常完了すると左 記画面のように「正常」と表示されます。

お手続き、ありがとうございました。 メールやSMSでの完了連絡はいたしません。

#### **ご確認**

操作の途中で中断した場合や、「×」印をタップするなどでブラウザを閉じたために、上記の 受付完了画面が表示されなかった場合は、受信済SMSのURLから、再度お手続きしてくださ い。

URLは、「電話番号入力確認画面」の[SMS送信]をタップした時間から72時間ご利用いただけ ます。

URLをタップしてもリンクが開かない場合は、最初のステップ「1.SMS受信設定」よりお手続 きしてください(口座振替の登録を複数回実施されても、複数回の口座振替が行われることはあ りません)。